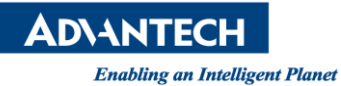

# **Advantech AE Technical Share Document**

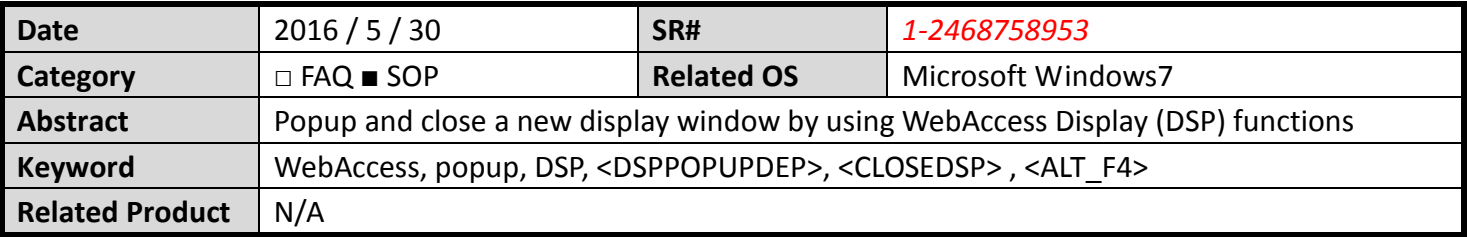

# **Problem Description:**

The purpose of having Display(DSP) function is allowed user to create a popup display window. Display function also allows multiple display windows to be opened with a single mouse click. User can save multiple windows, size, position and default display as a display group, and then re-open this group from a menu list or pushbutton. Other features of display groups include hide menu bar, no resize and exit password level to close Advantech WebAccess. Display Groups are a Windows management tool.

# **Scenario:**

When user clicks "pop A window", an "A window" popups up; when user clicks "pop B window", a "B window" popups up. User can also click "close window" to close A window or B window.

Macro to be used: <DSPPOPUPDEP>, <CLOSEDSP> and <ALT\_F4>

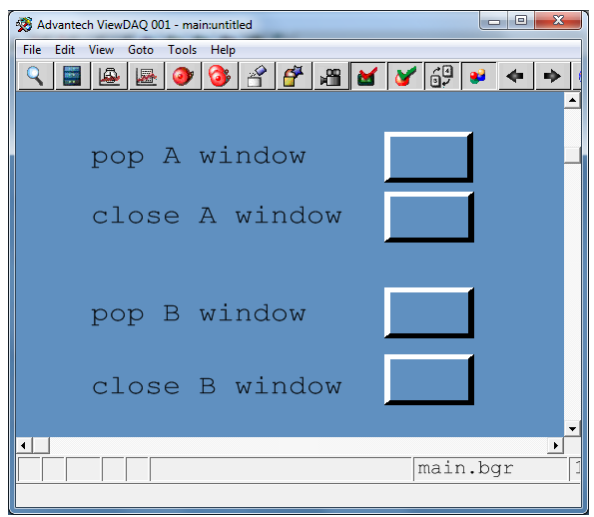

# **Brief Solution:**

1. Create a WebAccess project. Only need Project Node and SCADA Node names.

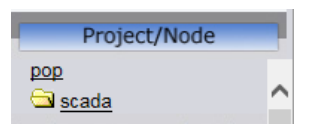

- 2. Create three bgr pages
	- a. one for popup and close window
	- b. one for A window
	- c. one for B window

**ADNANTECH** 

3. Popup and close window (save as main.bgr and main.drw)

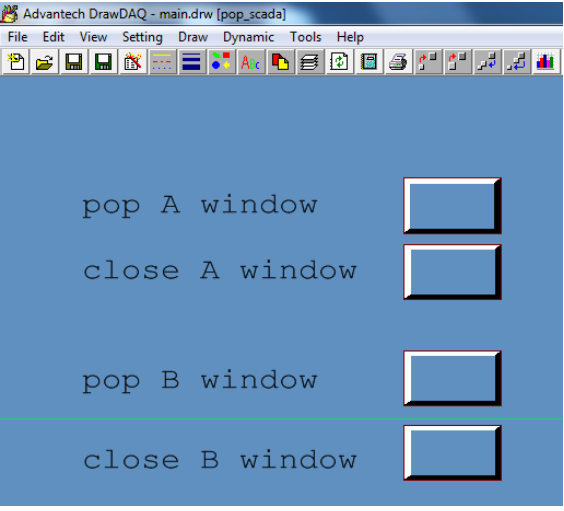

a. Macro for "pop A window"

#### Button Down Macro: <DSPPOPUPDEP>@A.dsp

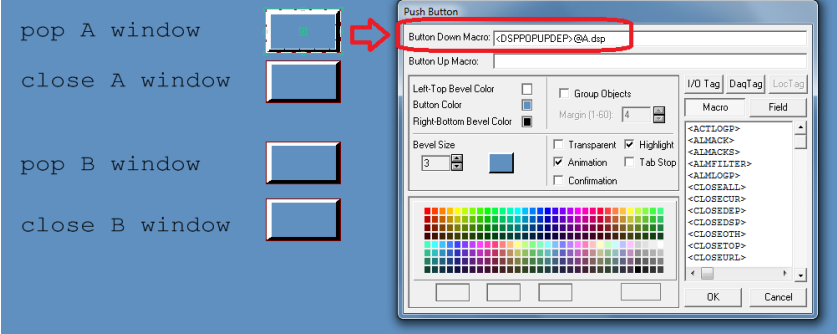

b. Macro for "close A window" – close all DSP windows that name is "a" in ViewDAQ name Button Down Macro: <CLOSEDSP>:a

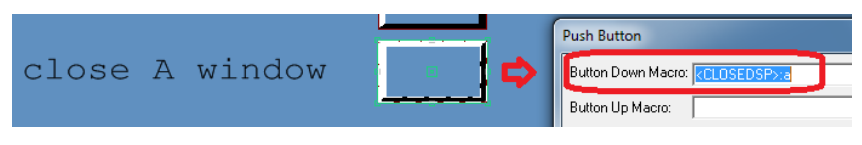

c. Macro for "pop B window"

Button Down Macro: <DSPPOPUPDEP>@B.dsp

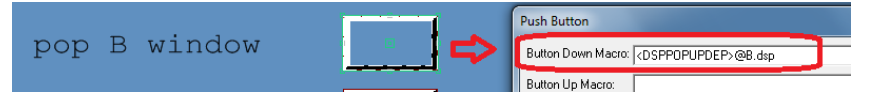

d. Macro for "close B window" – close all DSP windows that name is "b" in ViewDAQ name Button Down Macro: <CLOSEDSP>:b

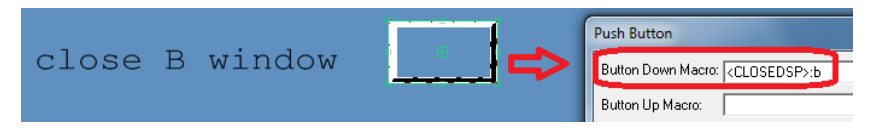

4. A window (save as A.bgr and A.drw) Button Down Macro: <ALT\_F4>

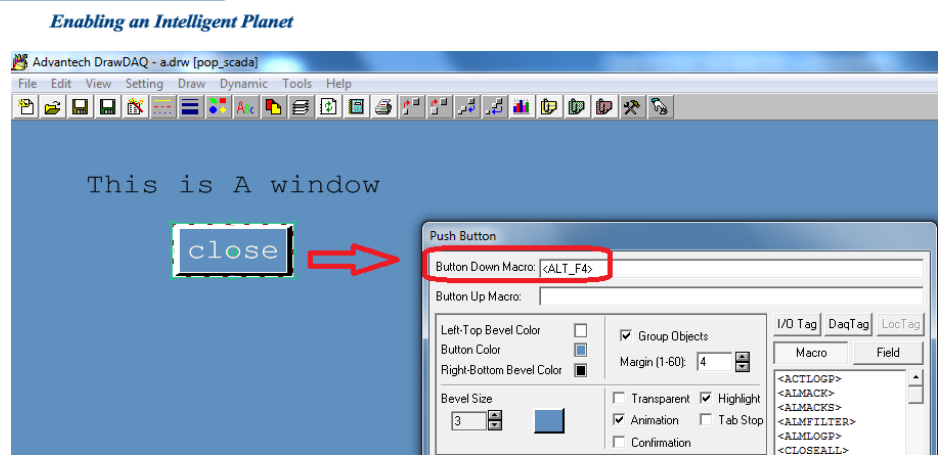

5. B window (save as B.bgr and B.drw)

**ADNANTECH** 

Button Down Macro: <ALT\_F4>

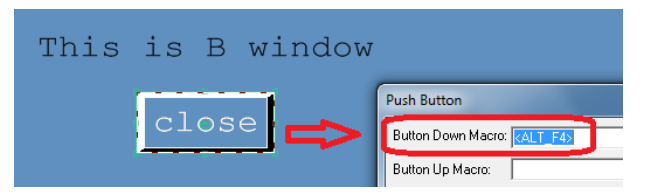

- 6. Save and download project (no tag is required in this project)
- 7. Start kernel -> ViewDAQ -> open A.bgr

Click right button to login, then click right button again -> ViewDAQ Options -> ViewDAQ Definition

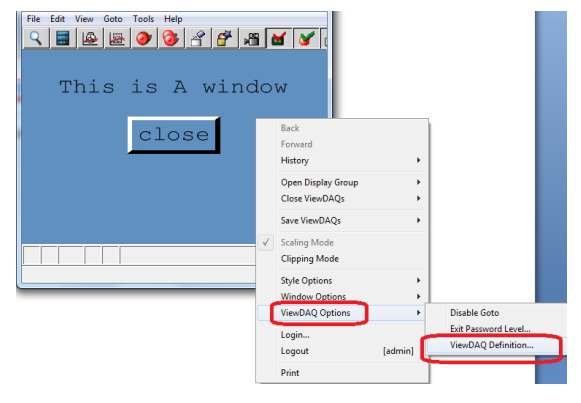

Change "ViewDAQ Name" to "a", click "OK" button

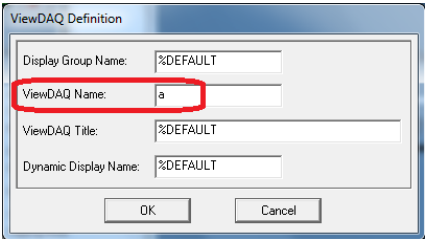

#### Save A.bgr to A.dsp

Click right button of mouse -> Svae ViewDAQs -> Save Current ViewDAQ Group…

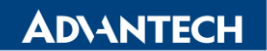

**Enabling an Intelligent Planet** 

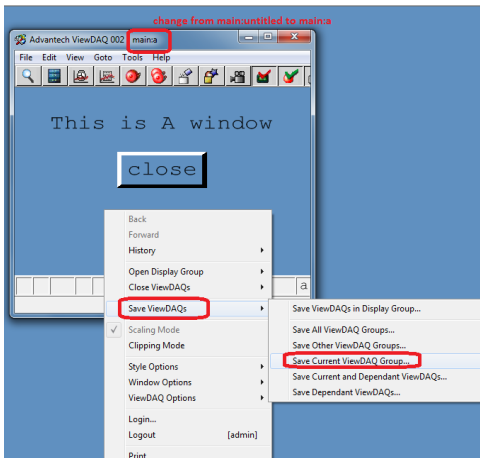

Save Display Group File named to "A.dsp"

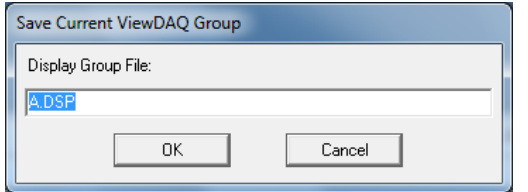

8. Repeat Step 7 for B.bgr and B.dsp

Close A.bgr page, then ViewDAQ -> open B.bgr Click right button to login, then click right button again -> ViewDAQ Options -> ViewDAQ Definition

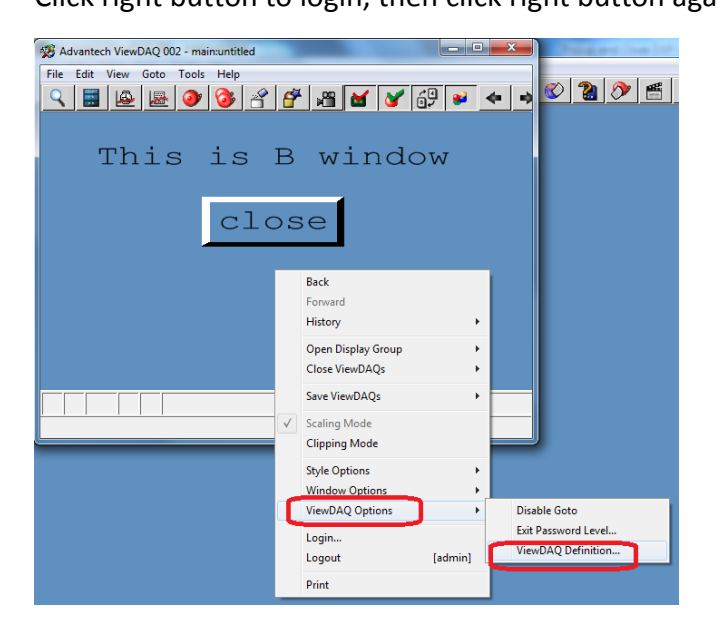

Change "ViewDAQ Name" to "b", click "OK" button

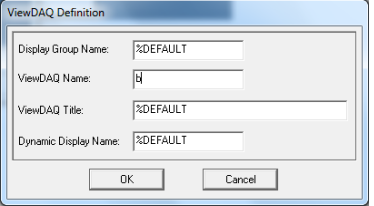

# Save b.bgr to B.dsp

Click right button of mouse -> Svae ViewDAQs -> Save Current ViewDAQ Group…

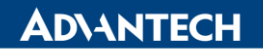

**Enabling an Intelligent Planet** 

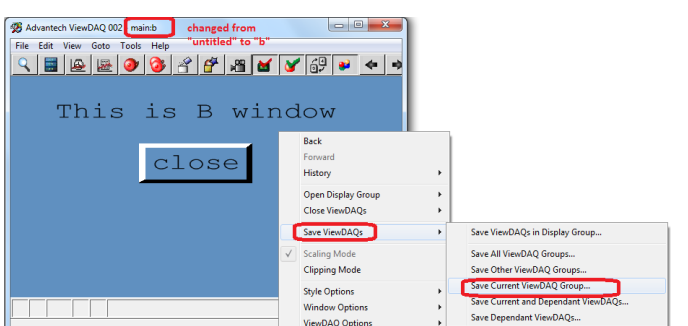

Save Display Group File named to "B.dsp"

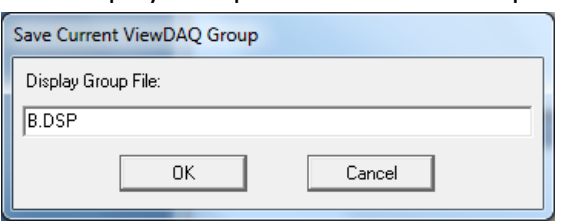

9. Download WebAccess project Graph again.

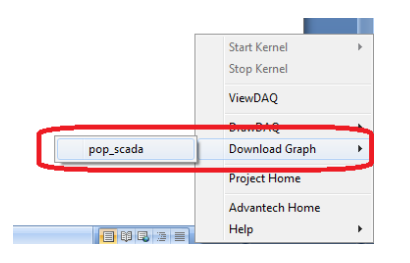

#### 10. Result:

Click "pop A window" can open many A windows Click "pop B window" can open many B windows

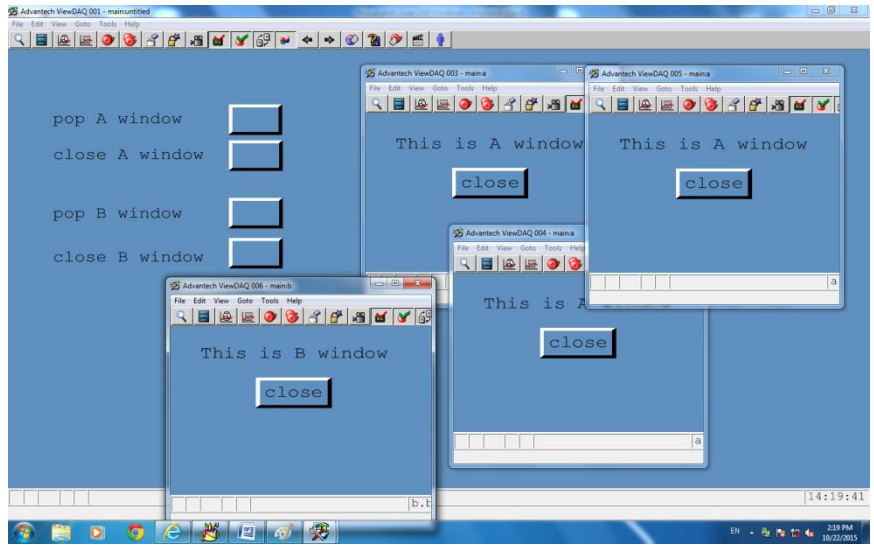

11. Click "close" window in DSP window can close itself. Note: Macro down command is <ALT\_F4 >

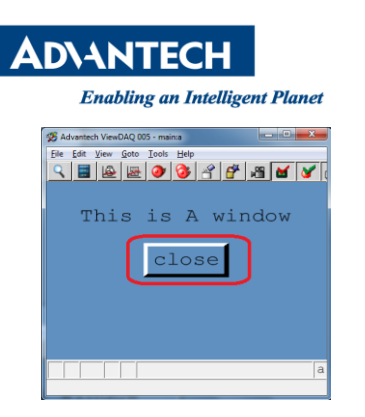

12. Click "close A window" button will close all windows that named is ":a" Note: Button Down Macro command is <CLOSEDSP>:a

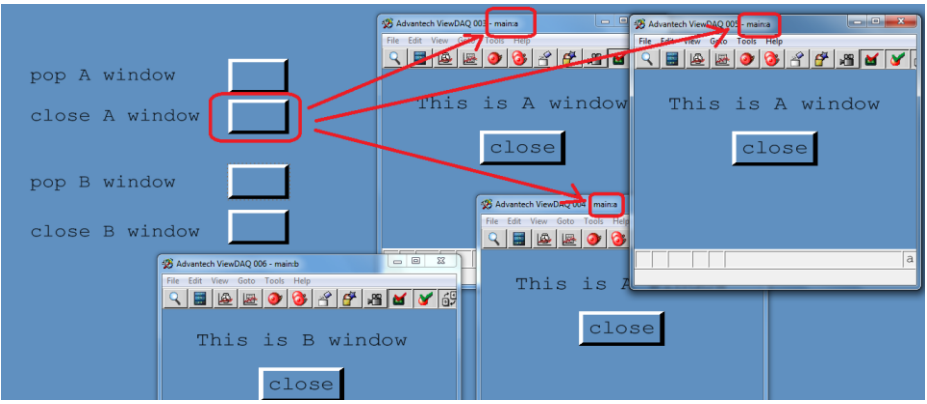

- 13. Extra Notes:
	- "<CLOSEDEP>" will close Dependent ViewDAQ
	- "<CLOSEDSP>dspname" will close Display Group Name that dspname is ViewDAQ
	- "<CLOSEDSP>dspname:daqname" will close Display Group Name that dspname/ViewDAQ Name is daqname in ViewDAQ

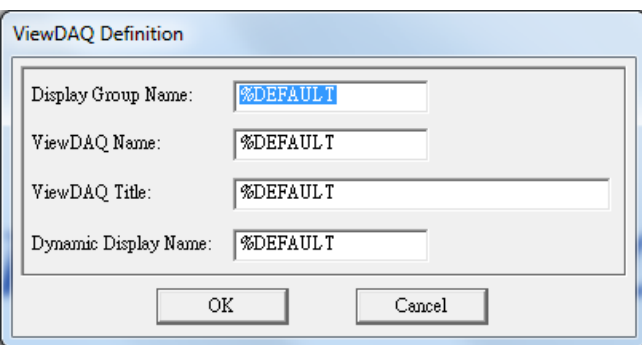